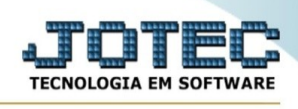

#### **CADASTRO DE PRODUTOS**

Para entrar na tela de cadastro de produtos:

- Abrir menu **Arquivo** na tela principal.
- Clicar no item **Produtos**.
- Aparecerá a tela:

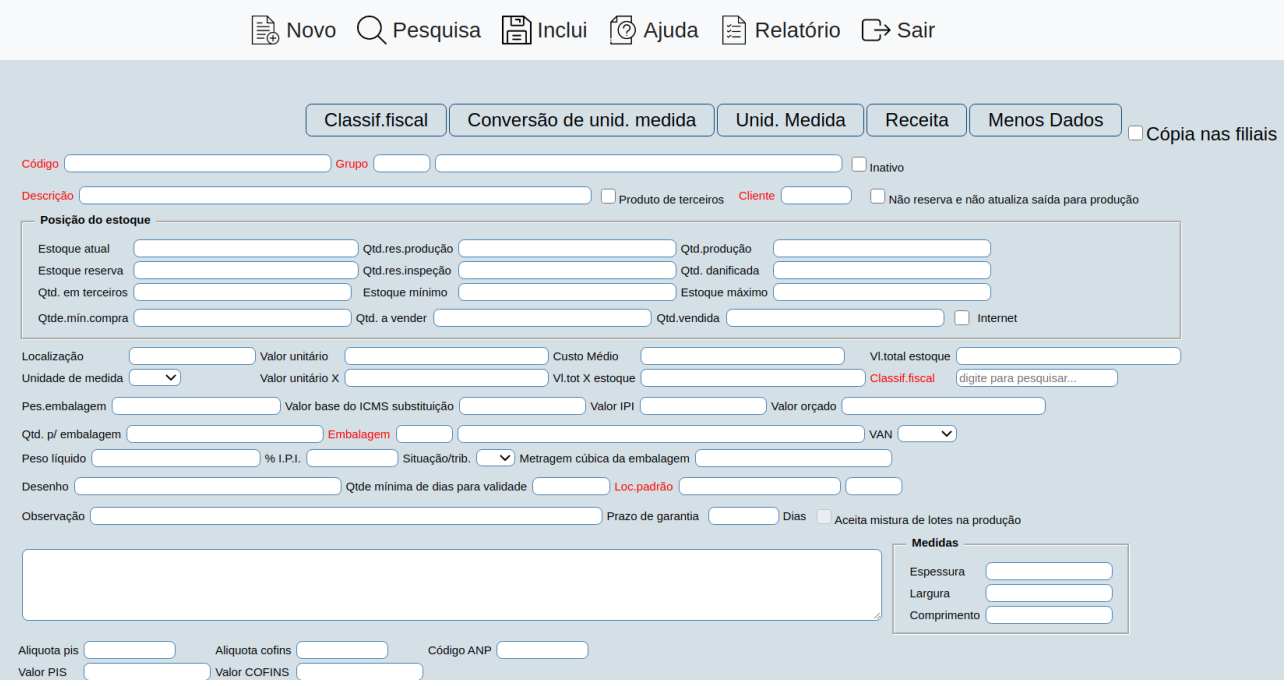

**Código :** Informar neste campo o código do produto. Para efetuar pesquisa neste campo, clicar no ícone da lupa.

**Grupo :** Definir neste campo o código e a descrição do grupo a que este produto irá fazer parte. Este grupo de produtos é criado através de seu cadastro localizado no menu **Arquivo** / **Grupos**. Para efetuar pesquisa neste campo, clicar no ícone da lupa.

**Descrição :** Informar neste campo a descrição do produto até o limite de 60 caracteres. Para efetuar pesquisa neste campo, clicar no ícone da lupa.

**Qtd.produção :** Este campo será preenchido automaticamente pelo sistema informando a quantidade em produção deste produto a partir da liberação do material no módulo Produção.

**Qtd.res.produção :** Este campo será preenchido automaticamente pelo sistema informando a quantidade reservada para produção deste produto a partir do momento em que gera o kanban no módulo Produção.

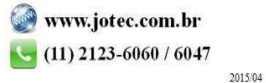

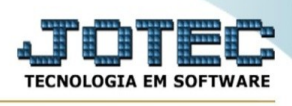

**Estoque atual :** Este campo será controlado pelo sistema através das diversas movimentações efetuadas.

**Localização :** Informar neste campo o local onde fica armazenado este produto. Ex.: Prateleira, armazém, etc. Este campo é somente informativo.

**Valor unitário :** Neste campo o sistema armazenará sempre o valor unitário da última compra efetuada para este produto.

**Unidade Medida :** Selecionar neste campo a unidade de medida referente a este produto. As unidades de medida são definidas através de seu cadastro localizado em Arquivo / **Unidade de medida.**

**Custo médio :** O sistema informará neste campo o valor do custo médio do produto, este corresponde ao valor total em estoque dividido pelo estoque atual. Se der duplo clique ou pressionar as teclas Ctrl+E no campo o sistema sugere o valor unitário.

**Vl.total estoque :** O sistema informará neste campo o valor total dos produtos em estoque. No caso de duplo clique ou pressionar uma vez a barra de espaço o sistema efetua o cálculo novamente baseado no custo médio.

**Qtd.mín.compra :** Informar neste campo a quantidade mínima de compra para este produto (lote econômico). Esta informação servirá para análise juntamente com Estoque mínimo para gerar requisições de compra.

**Estoque mínimo :** Definir neste campo a quantidade mínima que o produto em referência poderá ter em estoque, para que seja possível através de rotinas próprias do sistema saber quando será necessário efetuar a reposição em estoque.

**Vl.unitário X :** Informar neste campo o valor unitário do estoque em outra moeda, Ex.: Dólar. Este campo é somente informativo não será calculado automaticamente o valor baseado na cotação da moeda.

**Qtd.em aferição :** Informar neste campo a quantidade em aferição, se houver.

**Estoque máximo :** Definir neste campo a quantidade máxima que o produto em referência poderá ter em estoque. Esta informação será útil para definir entre o estoque mínimo e máximo a quantidade de reposição em estoque.

**Vl.tot.X estoque :** Informar neste campo o valor total do estoque em outra moeda, Ex.: Dólar. Este campo é somente informativo, não será calculado automaticamente o valor total baseado na cotação da moeda. No caso de pressionar duplo clique ou uma vez a barra de espaço será efetuado cálculo baseado no valor unitário X multiplicado pelo valor total do estoque.

**Classif.fiscal :** Selecionar neste campo a classificação fiscal do produto. Para pesquisar as classificações fiscais, duplo clique ou pressionar as teclas Ctrl+E. As classificações fiscais são inseridas através de seu cadastro localizado em **Arquivo / Classificação fiscal.**

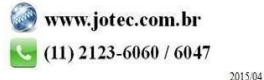

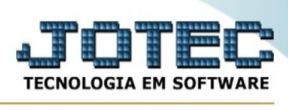

**Estoque reserva :** Este campo será controlado pelo sistema, informando a quantidade total reservada para venda deste produto, através dos pedidos pendentes.

**Pes.emb. :** Informar o peso da embalagem deste produto. (Peso líquido + Peso da embalagem = Peso bruto). Esta informação servirá para cálculo do peso bruto no pedido de venda.

**Valor base do ICMS substituição :** Informar neste campo o valor base do ICMS substituição para produtos participantes da portaria CAT-18, conforme resumo explicativo abaixo:

PORTARIA CAT-18 de 23/03/2004. (DOE de 24/03/2003)

Divulga valores para base de cálculo da substituição tributária de sorvetes e acessórios.

Artigo 1º - Para determinação da base de cálculo do imposto na sujeição passiva por substituição tributária com retenção de imposto nas operações com sorvetes e acessórios, em relação aos fabricantes das marcas especificadas, serão utilizados os preços sugeridos indicados na tabela em anexo. (Anexo único da portaria)

Este campo deverá informar o valor, por unidade de medida, do valor base utilizado para cálculo do ICMS. O valor total da base para cálculo da substituição tributária deverá ser: quantidade pedida X VL-ICMS-SUBST-PRK

Exemplo: Item 1 valor unitário de venda = R\$ 26,50 por caixa unidade de medida = CX (caixa contendo 10 unidades) VL-ICMS-SUBST-PRK = 33,00 (informado através do CAT 18) Quantidade pedida = 1 Item 2 valor unitário de venda = R\$ 53,90 por caixa unidade de medida = CX (caixa contendo 10 unidades) VL-ICMS-SUBST-PRK = 59,20 (informado através do CAT 18) Quantidade pedida = 1 Item 3 valor unitário de venda = R\$ 38,00 por caixa unidade de medida = CX (caixa contendo 10 unidades) VL-ICMS-SUBST-PRK = 39,00 (informado através do CAT 18) Quantidade pedida = 2

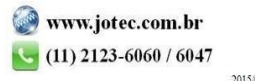

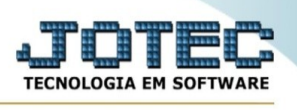

Valor total do item  $1 = R$26,50$ Base de cálculo ICMS = 1 X 33,00 = R\$33,00 Valor ICMS = (18% X 33,00)-(18% X 26,50)= 1,17 Valor total do item  $2 = R\$  53,90 Base de cálculo ICMS = 1 X 59,20 = R\$59,20 Valor ICMS = (18% X 59,20)-(18% X 53,90)= 0,95 Valor total do item  $3 = R$70,00$ Base de cálculo ICMS = 1 X 39,00 = R\$78,00 Valor ICMS = (18% X 78,00)-(18% X 70,00)= 1,44 ICMS total  $= 3.56$ 

Observação: os cálculos acima são validos somente para emitentes e destinatários fiscais de SP e para PESSOAS JURÍDICAS.

**Valor IPI :** De acordo com TIPI, art. 1º da lei nº 7.798 de 10 de julho de 1989, NC(22-2), os produtos classificados no códigos 2201.10.00, 2202.10.00, 2202.90.00, 2203.00.00, ficam sujeitos ao imposto em valor por unidade, isto e, o cálculo do IPI será feito em função da quantidade vendida pelo valor unitário aqui apontado. Caso este campo não esteja preenchido, o cálculo será efetuado normalmente pelo % do IPI. Esta informação será utilizada para cálculo do imposto no pedido de venda.

**Qtd.p/ embalagem :** Informar neste campo a quantidade do produto que é armazenada em cada embalagem, esta informação será utilizada para cálculo do número de volumes.

**Peso líquido :** Informar o peso líquido de cada unidade do produto. Esta informação servirá para cálculo do peso bruto no pedido de venda.

**% I.P.I. :** Informar neste campo o percentual do I.P.I que deverá ser recolhido para produtos industrializados na sua venda. Esta alíquota será usada para cálculo do imposto na emissão do pedido de venda.

**Situação/Trib. :** Definir neste campo a situação do produto e o tributo.

Situação: 1º dígito = 0 - Nacional / 1 - Importado / 2 - Importado adquirido do mercado

Tributo : 2º dígito = 00 a 70 e 90 - códigos usados para definir se incide ou não ICMS e IPI. Esta definição de incidência de impostos é realizada no módulo faturamento, **cadastro de empresa**, botão parâmetros.

**Metragem cúbica:** Quantidade em metro cúbico da embalagem, usado para saber o espaço total que os volumes na venda ocupará.

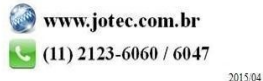

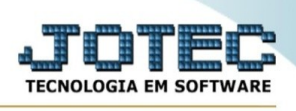

**Cópia nas filiais :** Selecionada esta opção, quando for cadastrado um produto novo será criado também uma cópia nas filiais. Para que a cópia seja criada, no módulo filiais, deverá ser cadastrado todas filiais e informar o diretório (caminho) de suas respectivas bases de dados. Desta forma ao cadastrar um produto na base de dados matriz, será criado uma cópia nas filiais. No caso do produto ser cadastrado na filial e para que seja criado uma cópia na matriz seguir o mesmo procedimento.

**Desenho :** Definir neste campo, por exemplo, o código do arquivo do projeto de uma peça que será produzida

**Qtde. mínima de dias para validade :** Informar neste campo a quantidade mínima de dias para validade do produto.

**Loc.Padrão :** Definir neste campo o Local e sub-local padrão que será sugerido no "**Detalhamento de itens de entrada**", para isto a opção "Utiliza local padrão do cad. produto" do **cadastro da empresa** deve estar ativada. Para efetuar pesquisa neste campo, clicar no ícone da lupa.

**Observação :** Campo livre para digitação de observações sobre o produto.

**Internet :** Selecionado esta opção, indicará que este produto será utilizado para vendas na internet, e habilitará os campos de quantidade a vender e vendida.

**Qtd. a vender :** Informar neste campo a quantidade do produto que ficará disponível para vendas via internet.

**Qtd. vendida :** Este campo será automaticamente preenchido pelo sistema informando a quantidade do produto vendida via internet, sendo somente atualizado pelo sistema ao emitir notas fiscais.

**Alíquota PIS:** Informar neste campo a alíquota do pis, para uso do regime de não cumulatividade.

**Alíquota COFINS:** Informar neste campo a alíquota do cofins, para uso do regime de não cumulatividade.

# **Explicação:**

As informações destes campos referem-se às entradas de mercadorias nacionais e importadas, efetuadas no módulo ELPR e não se aplicam aos serviços. Só estarão disponíveis, caso a opção *"Não cumulatividade"* no cadastro de empresa do módulo Livros Fiscais (tela Parâmetros), esteja selecionada. As alíquotas básicas de PIS e COFINS na modalidade importação, correspondem a 1,65 e 7,60 respectivamente. Quando estes não existirem, serão utilizados os percentuais informados no quadro "Alíquota" do cadastro de empresa do módulo Livros Fiscais. As alíquotas diferenciadas deverão seguir a Lei vigente.

Nota: Serão encontrados estes campos de alíquota de pis e confis também no cadastro de classificação fiscal e no cadastro de empresa do livros fiscais. Deverá ser escolhido um único lugar para informar as alíquotas. No caso de estar informado em mais de um lugar ao mesmo tempo, o sistema vai considerar a seguinte ordem:

Se estiver informada no **cadastro de produtos (módulo Estoque)** esta será a primeira opção

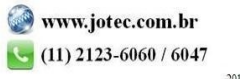

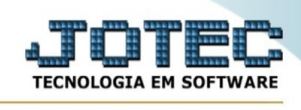

Se estiver informada no **cadastro de classificação fiscal (módulo Estoque)** esta será a segunda opção.

Se estiver informada no **cadastro de empresa (módulo livros fiscais)** esta será a terceira opção.

- Mais abaixo, temos a seguinte tela:

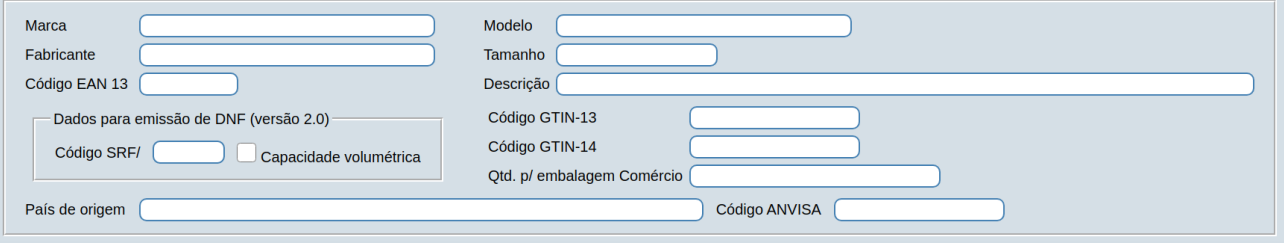

**Marca :** Informar neste campo a marca do produto. Esta informação poderá ser usada para pesquisa no cadastro de pedidos do módulo Faturamento e Telemarketing.

**Modelo :** Informar neste campo o modelo do produto. Esta informação poderá ser usada para pesquisa no cadastro do módulo Faturamento e Telemarketing.

**Fabricante :** Informar neste campo o fabricante do produto.

**Tamanho :** Informar neste campo o tamanho do produto.

**Código EAN13 :** Informar neste campo o código do produto EAN13. Esta informação, acrescida dos códigos do país e empresa inseridos no **cadastro da empresa**, serão usados para compor o código de barras do produto e posterior impressão de etiquetas. Para elaboração do lay-out ver **tabulador de etiquetas**.

**Descr. :** Informar neste campo a descrição do código EAN13 do produto. A descrição poderá ser inserida no lay-out da etiqueta.

## **Dados para emissão de**

**DNF (versão 2.0) : Código SRF:** Informar neste campo o código da Secretaria da Receita Federal utilizado na emissão da DNF.

**Capacidade volumétrica:** Para selecionar esta opção verificar o manual da DNF versão 2.0.

No final de cada item será encontrado um link chamado **Topo**, que servirá para retornar ao início da tela.

**- Abas localizadas no fim da tela:**

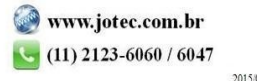

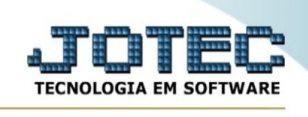

- Ao clicar na aba **Dados de compras de prdoutos**, será direcionado para o seguinte item nesta tela de cadastro de produtos, conforme abaixo reproduzido:

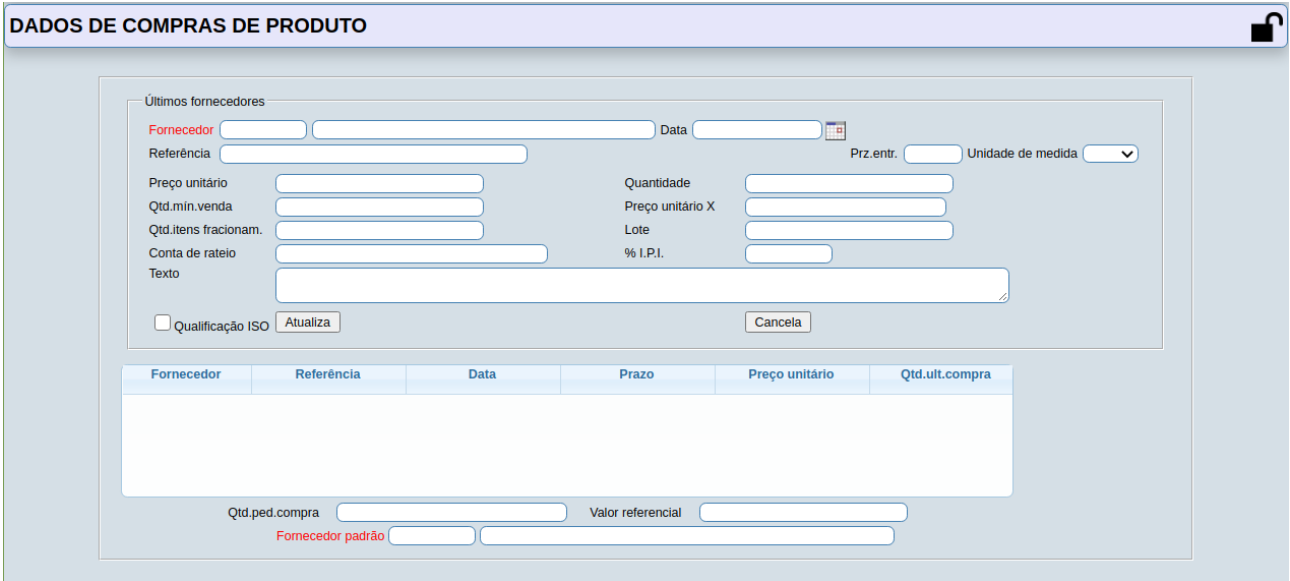

**Fornecedor :** Neste campo será possível inserir um fornecedor para este produto ou selecionar na lista de fornecedores no final da tela, onde será exibido os vinte últimos fornecedores para consulta ou alteração. No caso de entradas efetivadas através do módulo ELPR o sistema preencherá este campo automaticamente. Para efetuar pesquisa neste campo, clicar no ícone da lupa.

**Data :** Informar a data da última compra do produto no fornecedor ou selecionar na lista no final da tela, onde será exibido os vinte últimos fornecedores para consulta ou alteração.

**Referência :** Neste campo informar o código de referência do produto no fornecedor ou selecionar na lista no final da tela, onde será exibido os vinte últimos fornecedores para consulta ou alteração. Este campo é somente informativo.

**Prz.entr. :** Informar neste campo o prazo que o fornecedor oferece para entrega do produto, ou selecionar na lista no final da tela, onde será exibido os vinte últimos fornecedores para consulta ou alteração. Este campo é somente informativo.

**Unidade de medida :** Selecionar neste campo a unidade de medida para este produto, ou selecionar na lista no final da tela, onde será exibido os vinte últimos fornecedores para consulta ou alteração. Este campo é somente informativo. A informação contida neste campo é inserida através de seu cadastro no menu Arquivo / **Unidades de medida.**

**Preço unitário :** Neste campo informar o preço unitário da última compra do produto no fornecedor, ou selecionar na lista no final da tela, onde será exibido os vinte últimos fornecedores para consulta ou alteração. No caso de entradas efetivadas através do módulo ELPR o sistema preencherá este campo automaticamente.

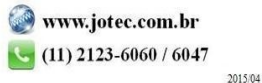

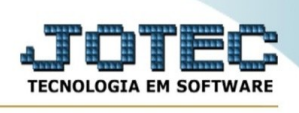

**Quantidade :** Informar neste campo a quantidade da última compra do produto no fornecedor, ou selecionar na lista no final da tela, onde será exibido os vinte últimos fornecedores para consulta ou alteração. No caso de entradas efetivadas através do módulo ELPR o sistema preencherá este campo automaticamente.

**Qtde.mín.venda :** Informar neste campo a quantidade mínima do produto que o fornecedor vende, ou selecionar na lista no final da tela, onde será exibido no máximo os vinte últimos fornecedores para consulta ou alteração. Este campo é somente informativo.

**Preço unitário X :** Neste campo informar o preço unitário em outra moeda (Ex.: Dólar) da última compra do produto no fornecedor, ou selecionar na lista no final da tela, onde será exibido os vinte últimos fornecedores para consulta ou alteração. Este campo é somente informativo.

**Qtd.itens fracionam. :** Informar neste campo a quantidade de itens para fracionamento, no caso de existir esta informação na compra do produto. Este campo é somente informativo.

**Lote :** Informar neste campo a quantidade do lote de compra do produto. Este campo é somente informativo.

**Conta de rateio :** Informar neste campo a conta de rateio referente ao fornecedor, ou selecionar na lista no final da tela, onde será exibido os vinte últimos fornecedores para consulta ou alteração. Este campo é somente informativo.

**% I.P.I. :** Neste campo informar o percentual de IPI referente ao produto, ou selecionar na lista no final da tela, onde será exibido os vinte últimos fornecedores para consulta ou alteração. Este campo é somente informativo.

**Texto :** Campo livre para qualquer comentário referente ao produto, ou selecione na lista no final da tela, onde será exibido os vinte últimos fornecedores para consulta ou alteração. Este campo é somente informativo.

**Qualificação ISO :** Marcada esta opção, informará se o produto/fornecedor atende à qualificação ISO. Este campo é somente informativo.

Ao clicar neste botão todas as informações definidas referente ao produto/fornecedor serão armazenadas no campo "Lista de Fornecedores" localizada no final da tela.

Ao clicar neste botão os campos serão limpos para nova inclusão ou alteração sem atualizar a "Lista de Fornecedores".

**Lista de fornecedores:** Neste campo ficarão armazenados as informações das vinte últimas compras realizadas referente ao produto. O sistema atualizará este campo automaticamente através das compras efetivadas através do módulo ELPR, ou através de lançamentos de compra efetuados no **Movimento de estoque**.

**Qtd.ped.compra :** Neste campo o sistema irá informar a quantidade acumulada do produto com pedido de compra pendente.

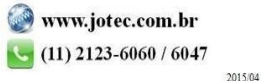

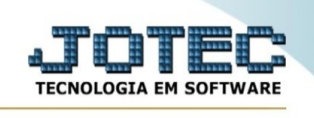

No final de cada item será encontrado um link chamado **Topo**, que servirá para retornar ao início da tela.

- Ao clicar na aba **Dados de vendas de produtos**, será direcionado para este item nesta tela de cadastro de produtos, conforme abaixo reproduzido:

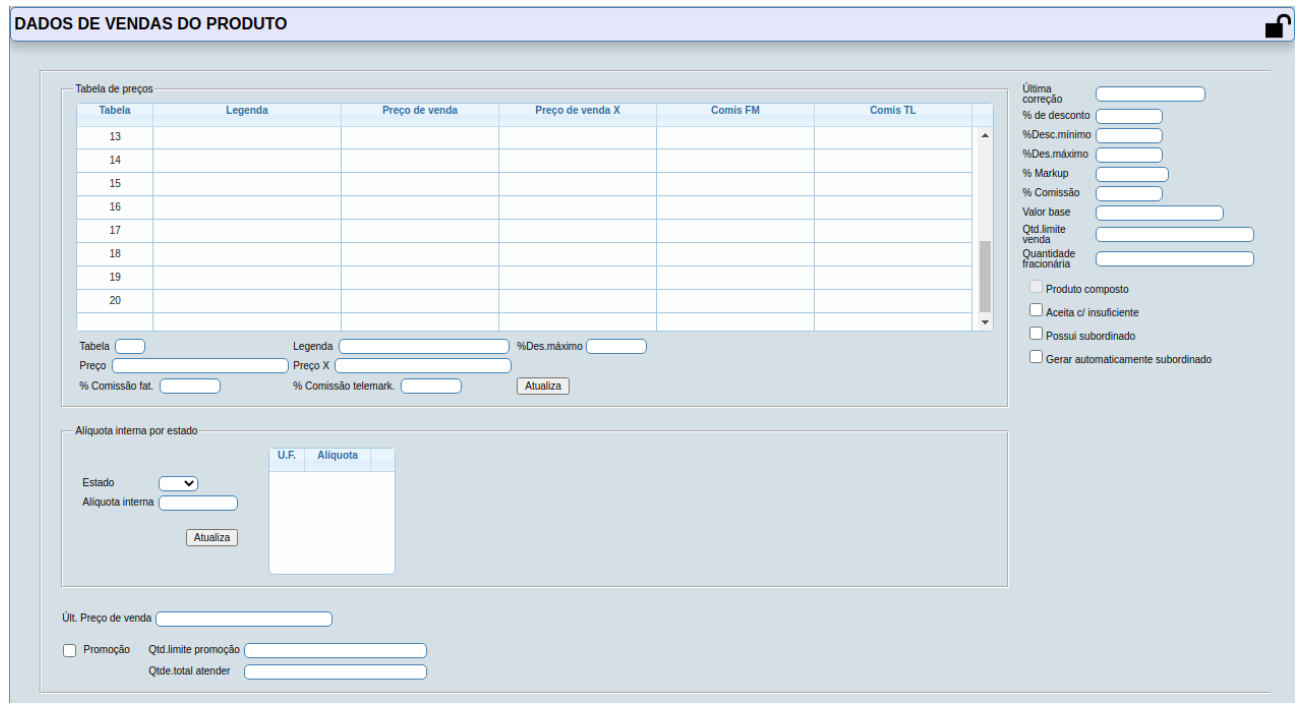

**Tabela de preços :** Neste campo ficarão armazenados até sete preços de venda em moeda corrente ou em outra moeda (Ex.: Dólar) referente ao produto. A tabela de preços em moeda corrente poderá ser sugerida no pedido no módulo faturamento. Para alterar selecionar, para apagar selecionar e pressionar a tecla Delete.

**Tabela :** Informar neste campo número da tabela que vai cadastrar de 1 a 7, ou clicar duas vezes sobre o número na lista de preços e o sistema preencherá o campo.

**Preço :** Informar neste campo o preço de venda em moeda corrente deste produto para a tabela informada ou selecionada.

**Preço X :** Informar neste campo o preço de venda em outra moeda (Ex.: Dólar) deste produto para a tabela informada ou selecionada.

**Atualiza** | Clicar nesta botão para que as informações inseridas sejam atualizadas no campo Tabelas de preços.

**Última correção :** Este campo será preenchido automaticamente pelo sistema quando executado a rotina correção de preços, localizada no menu Atualização / **Correção de preços**.

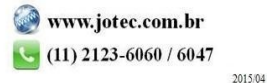

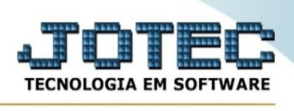

**% de desconto :** Definir neste campo o percentual de desconto que será concedido para este produto. Este desconto poderá ser sugerido no cadastro de pedido do módulo faturamento.

**% Desc.mínimo :** Definir neste campo o percentual de desconto mínimo que poderá ser concedido para este produto. Para utilizar este percentual mínimo, como parâmetro no cadastro de pedidos, terá que selecionar a opção "critica descontos" na rotina Condições de faturamento, e a opção "crítica de pedido" no cadastro empresa no módulo faturamento.

**% Desc.máximo :** Definir neste campo o percentual de desconto máximo que poderá se concedido para este produto. Para utilizar este percentual máximo, como parâmetro no cadastro de pedidos, terá que selecionar a opção "critica descontos" na rotina Condições de faturamento, e a opção "crítica de pedido" no cadastro empresa no módulo faturamento.

**% Markup :** Definir neste campo o percentual de markup que poderá ser utilizado para correção de preços do produto. Este percentual poderá ser usado para calculo na rotina de correção de preços, localizada no menu Atualização / **Correção de preços**.

**% Comissão :** Definir neste campo o percentual de comissão que poderá se sugerido no cadastro de pedidos no módulo faturamento.

**Qtd.limite venda :** Definir neste campo a quantidade limite para venda deste produto. Caso ultrapasse a quantidade informada, o sistema irá "explodir" a receita na emissão do pedido, pois este é um produto composto. Como padrão o sistema mostrará o campo preenchido com números 9. Atenção: este campo só estará disponível caso a opção "Produto composto" esteja habilitada.

**Quantidade fracionária :** Informar neste camp a fração permitida para arredondamento das quantidades pedida e a atender. Somente serão aceitos múltiplos desta fração.

Campo fracionário do produto usado para verificar se a quantidade a ser baixada em estoque está dentro do padrão calculado pelo sistema, caso exista alguma unidade de conversão cadastrada para o produto este campo ficará desabilitado, se este campo não estiver preenchido não será permitido incluir unidade de conversão.

**Produto composto :** Selecionada esta opção o produto será considerado como composto e habilitará o campo "Qtd.limite venda". Quando marcada será considerado a receita do produto na emissão do pedido, caso ultrapasse a quantidade limite de venda.

**Aceita c/insuficiente :** Selecionada esta opção serão aceitas movimentações com quantidade insuficiente em estoque para este produto.

**Promoção :** Selecionada esta opção indicará se o produto esta em promoção, e habilitará o campo "Qtd.limite promoção". Esta informação somente terá efeito no cadastro de pedidos do módulo Telemarketing, e nos dados gerados para envio quando cliente usa módulo Internet.

**Qtd.limite promoção :** Informar neste campo a quantidade limite do produto em promoção que poderá ser vendido. Esta informação somente terá efeito no cadastro de pedidos do módulo Telemarketing, e nos dados gerados para envio quando cliente usa módulo Internet.

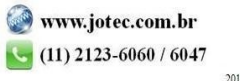

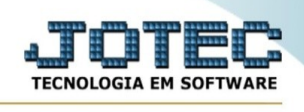

**Qtde. total a atender :** Quantidade atender acumulada do pedido de venda, ao emitir nf.será subtraído a qtde correspondente, campo atualizado pelo sistema.

No final de cada item será encontrado um link chamado **Topo**, que servirá para retornar ao início da tela.

- Ao clicar na aba **Movimentação de compras e vendas do produto**, será direcionado para este item nesta tela de cadastro de produtos, conforme abaixo reproduzido:

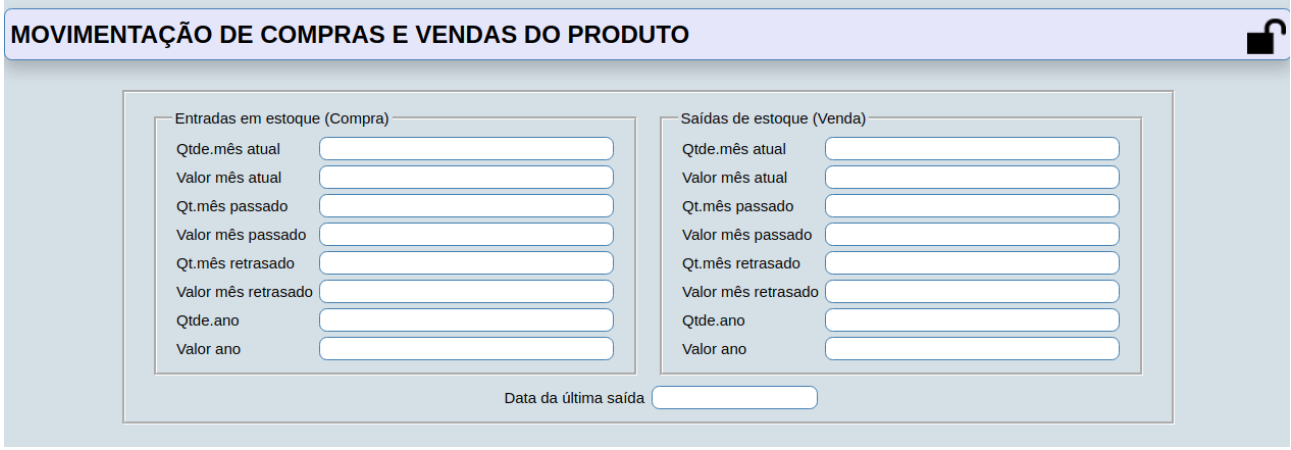

## **Entradas em estoque (Compra) :**

**Qtde. mês atual:** Quantidade acumulada de entradas deste produto no mês, campo atualizado automaticamente pelo sistema na movimentação de estoque.

**Valor mês atual:** Valor acumulado de entradas deste produto no mês, campo atualizado automaticamente pelo sistema na movimentação de estoque.

**Qt.mês passado:** Quantidade acumulada de entradas deste produto no mês anterior, campo atualizado automaticamente pelo sistema na movimentação de estoque.

**Valor mês passado:** Valor acumulado de entradas deste produto no mês anterior, campo atualizado automaticamente pelo sistema na movimentação de estoque.

**Qt.mês retrasado:** Quantidade acumulada de entradas deste produto no mês retrasado, campo atualizado automaticamente pelo sistema na movimentação de estoque.

**Valor mês retrasado:** Valor acumulado de entradas deste produto no mês retrasado, campo atualizado automaticamente pelo sistema na movimentação de estoque.

**Qtde.ano:** Quantidade acumulada de entradas deste produto no ano, campo atualizado automaticamente pelo sistema na movimentação de estoque.

**Valor ano:** Valor acumulado de entradas deste produto no ano, campo atualizado automaticamente pelo sistema na movimentação de estoque.

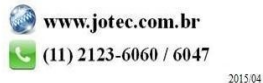

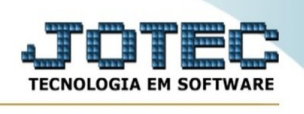

#### **Saídas de estoque (venda) :**

**Qtde. mês atual:** Quantidade acumulada de saídas deste produto no mês, campo atualizado automaticamente pelo sistema na movimentação de estoque.

**Valor mês atual:** Valor acumulado de saídas deste produto no mês, campo atualizado automaticamente pelo sistema na movimentação de estoque.

**Qt.mês passado:** Quantidade acumulada de saídas deste produto no mês anterior, campo atualizado automaticamente pelo sistema na movimentação de estoque.

**Valor mês passado:** Valor acumulado de saídas deste produto no mês anterior, campo atualizado automaticamente pelo sistema na movimentação de estoque.

**Qt.mês retrasado:** Quantidade acumulada de saídas deste produto no mês retrasado, campo atualizado automaticamente pelo sistema na movimentação de estoque.

**Valor mês retrasado:** Valor acumulado de saídas deste produto no mês retrasado, campo atualizado automaticamente pelo sistema na movimentação de estoque.

**Qtde. ano:** Quantidade acumulada de saídas deste produto no ano, campo atualizado automaticamente pelo sistema na movimentação de estoque.

**Valor ano:** Valor acumulado de saídas deste produto no ano, campo atualizado automaticamente pelo sistema na movimentação de estoque.

**Data da última saída :** Neste campo o sistema informará a data da última saída do produto em estoque.

No final de cada item será encontrado um link chamado **Topo**, que servirá para retornar ao início da tela.

- Ao clicar no link **Dados plano de inspeção do produto**, será direcionado para este item nesta tela de cadastro de produtos conforme abaixo reproduzido:

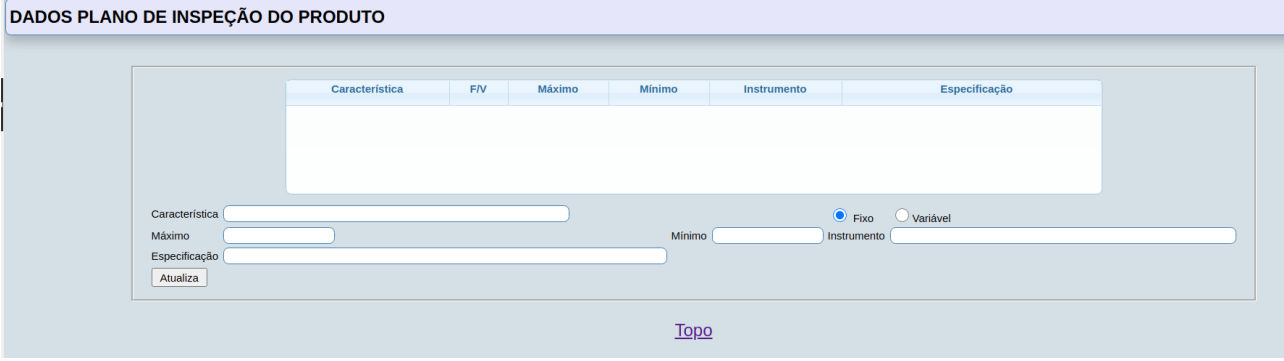

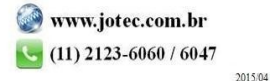

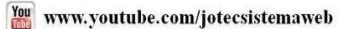

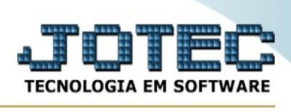

**Lista de planos de inspeção :** Nesta lista ficarão armazenados todas as características de planos de inspeção cadastradas, passo a passo para que o produto de um lote fabricado seja inspecionado, e atenda as normas de padrão de qualidade. Os planos de inspeção cadastrados de cada produto serão exibidos automaticamente no módulo Produção menu arquivo, plano Inspeção final. Para alterar características selecionar, para apagar selecionar e pressionar a tecla Delete.

**Característica :** Informar neste campo a característica da inspeção que será realizada do produto fabricado.

**Fixo :** Selecionar esta opção caso a inspeção for fixa, ou seja, que não tenha índices de tolerância entre mínimo e máximo.

**Variável :** Selecionar esta opção caso a inspeção for variável, ou seja, que tenha índices de tolerância entre mínimo e máximo.

**Máximo :** Informar neste campo a tolerância máxima permitida para a inspeção do produto. Este campo somente estará disponível caso esteja selecionado a opção "Variável".

**Mínimo :** Informar neste campo a tolerância mínima permitida para a inspeção do produto. Este campo somente estará disponível caso esteja selecionado a opção "Variável".

**Instrumento :** Informar neste campo o nome do instrumento utilizado na inspeção do produto.

Atualiza Clicar neste botão após definir todas as informações de características para o plano de inspeção, para que seja inserida na lista da parte superior da tela.

No final de cada item será encontrado um link chamado **Topo**, que servirá para retornar ao início da tela.

- Ao clicar na aba **Dados para vendas via IDERIS**, será direcionado para este item nesta tela de cadastro de produtos conforme abaixo reproduzido:

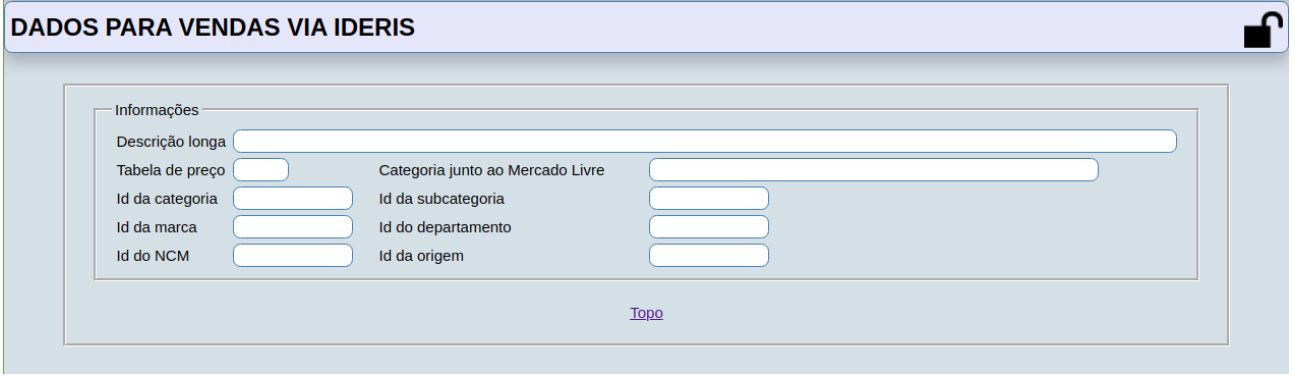

**Descrição longa:** Descrição longa do produto.

**Tabela de preço:** Tabela de preço que será utilizada na venda do produto.

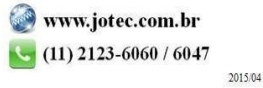

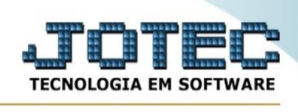

**Id da categoria:** Identificação da categoria cadastrada junto ao Ideris.

**Id da marca:** Identificação da marca cadastrada junto ao Ideris.

**Id do NCM:** Identificação do NCM cadastrado junto ao Ideris.

**Categoria junto ao Mercado Livre:** Categoria cadastrada junto ao Ideris para venda via Mercado livre.

**Id da subcategoria:** Identificação da subcategoria cadastrada junto ao Ideris.

**Id do departamento:** Identificação do departamento cadastrado junto ao Ideris

**Id da origem:** Identificação da origem cadastrado junto ao Ideris.

No final de cada item será encontrado um link chamado **Topo**, que servirá para retornar ao início da tela.

- Ao clicar no ícone do **Relatório** será exibido a seguinte tela para informar os parâmetros desejados:

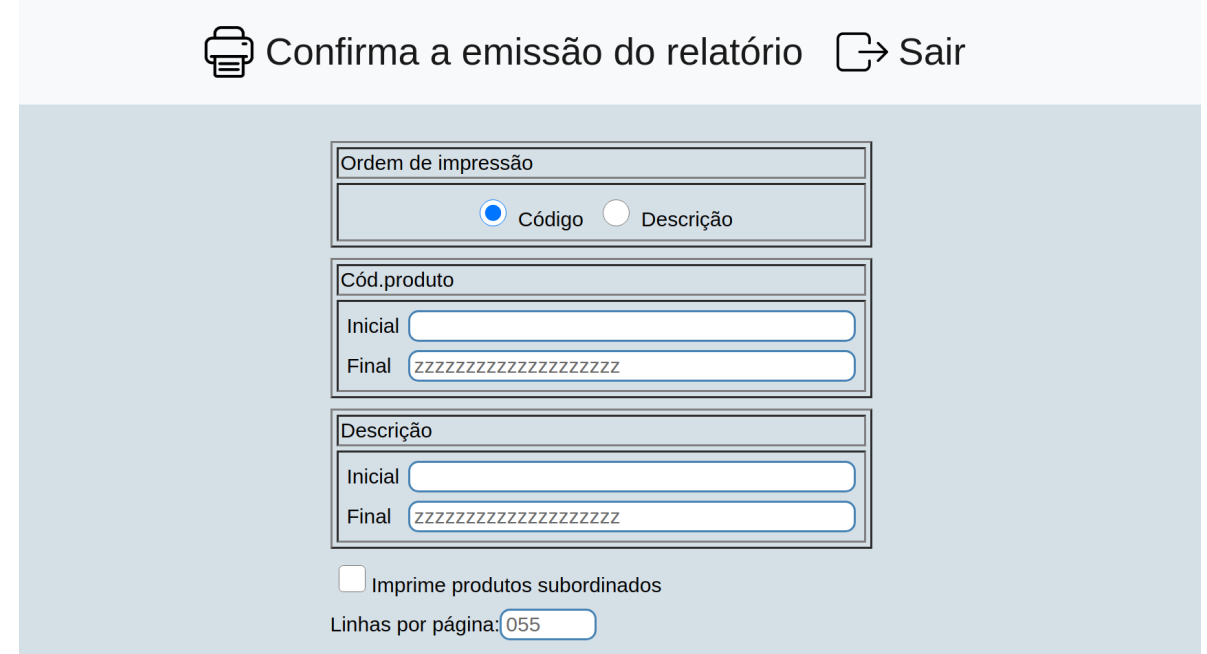

**Ordem de impressão :** Código: Selecionar esta opção para definir a ordem de impressão do relatório por código.

Descrição: Selecionar esta opção para definir a ordem de impressão do relatório por descrição do produto.

**Código do produto :** Informar o código de produto **Inicial** e **Final** a ser considerado na impressão do relatório. Para imprimir todos os produtos disponíveis, deixar o campo inicial em branco e o final preenchido com letras Z, conforme o padrão informado pelo sistema.

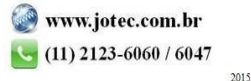

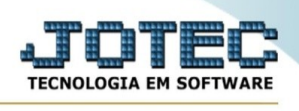

R FI

**Descrição:** Informar a descrição do produto **Inicial** e **Final** a ser considerado na impressão do relatório. Para considerar todas as descrições disponíveis, deixar o campo inicial em branco e o final preenchido com letras Z, conforme o padrão informado pelo sistema.

#### **Imprime produtos**

**subordinados :** Selecionar esta opção para considerar na impressão do relatório os produtos subordinados.

**Linhas por página :** Informar neste campo a quantidade de linhas por página que será considerado na emissão do relatório. Este campo terá o valor de "055" linhas pré-definido pelo sistema.

Ao clicar no ícone **Emite,** será aberto a seguinte tela para selecionar o tipo de impressão :

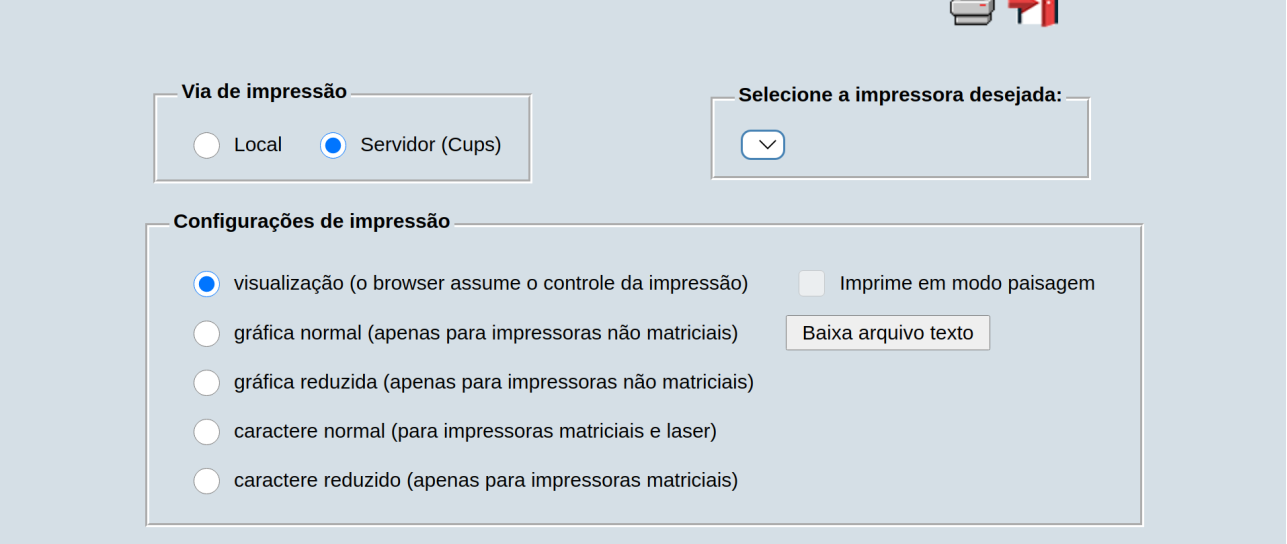

Esta tela será exibida com a configuração de impressão padrão definida através do cadastro de usuários, localizado na tela de acesso ao sistema. Independente do padrão definido, será possível escolher o tipo de impressão e impressora desejada a ser usada na emissão do relatório.

**Tipo de impressão : Visualização (o browser assume o controle da impressão):** Selecionada esta opção o relatório será impresso na tela. Para imprimir deverá ser utilizado os recursos do browser.

**Gráfica normal (apenas para impressoras não matriciais):** Selecionada esta opção o relatório será enviado diretamente para a impressora escolhida, sem visualização prévia no formato gráfico e próximo ao tamanho do caracter normal.

**Gráfica reduzida (apenas para impressoras não matriciais):** Selecionada esta opção o relatório será enviado diretamente para a impressora escolhida, sem visualização prévia no formato gráfico e próximo ao tamanho do caracter reduzido.

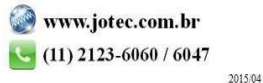

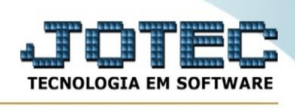

**Caracter normal (para impressoras matriciais e laser):** Selecionada esta opção o relatório será enviado diretamente para a impressora, sem visualização prévia no formato caracter e com tamanho padrão utilizando a impressão padrão da impressora matricial.

**Caracter reduzido (apenas para impressoras matriciais):** Selecionada esta opção o relatórios será enviado diretamente para a impressora, sem visualização prévia no formato caracter e com tamanho reduzido utilizando a impressão padrão da impressora matricial.

**Selecione a impressora desejada:** Este campo será sempre exibido com a impressora padrão prédefinida no cadastro de usuários, localizada na tela de acesso ao sistema. Será possível a seleção de outras impressoras cadastradas através deste campo.

**Imprime em modo paisagem:** Selecionada esta opção, imprimirá em modo paisagem, desmarcada, imprimirá no modo retrato.

Após selecionar o tipo e impressora desejada, ou simplesmente confirmar a impressão com o padrão pré-definido no cadastro de usuários o relatório será visualizado ou enviado para impressora de acordo com a seleção escolhida.

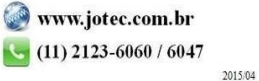